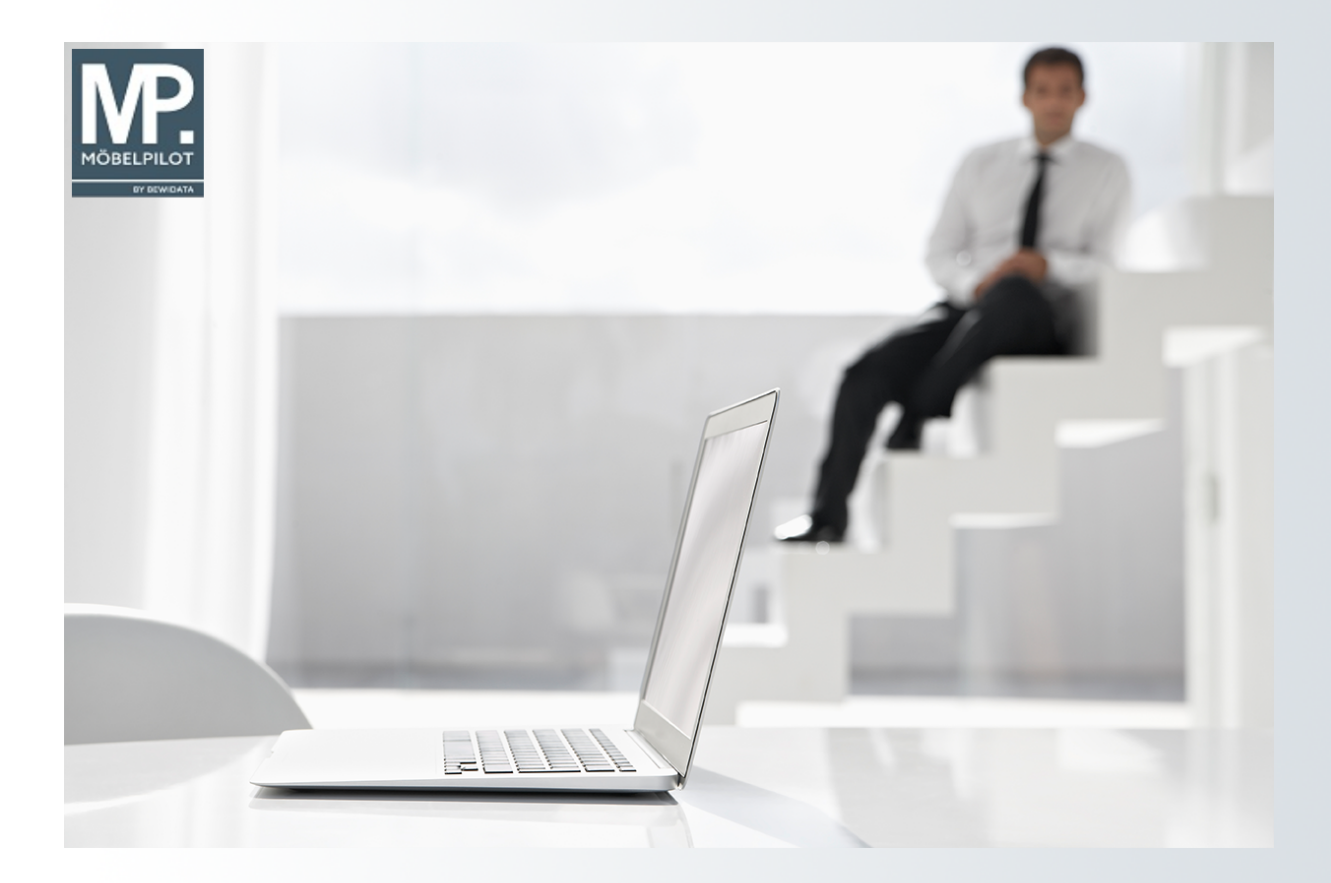

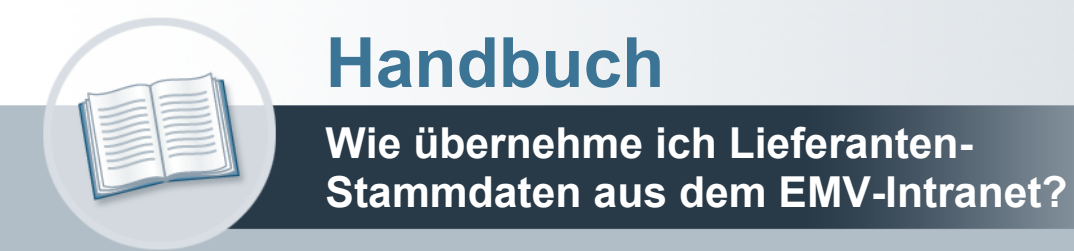

### <span id="page-1-0"></span>**Urheberrecht und Haftung**

Dieses Handbuch enthält urheberrechtlich geschützte Informationen. Ohne ausdrückliche schriftliche Genehmigung der Bewidata Unternehmensberatung und EDV-Service GmbH, Erthalstraße 1, 55118 Mainz ist es nicht gestattet, das gesamte Handbuch oder Texte daraus zu reproduzieren, zu speichern oder in irgendeiner Form zu übertragen, zu vervielfältigen oder zu verbreiten.

Die Firma Bewidata Unternehmensberatung und EDV-Service GmbH übernimmt für den Inhalt dieses Handbuches und damit im Zusammenhang stehende geschäftliche Vorgänge keinerlei Garantie. Das gilt auch für hierin enthaltene Fehler und möglicherweise dadurch entstehende Fehlfunktionen in der Arbeit mit den hier beschriebenen Programmen. Die Bewidata GmbH behält sich vor, ohne vorherige Ankündigung dieses Handbuch von Zeit zu Zeit auf den neuesten Stand zu bringen. Änderungen der Bildschirmmasken behalten wir uns ebenfalls vor.

**Hinweis**: Alle in diesem Handbuch abgebildeten Screenshots wurden mit dem Microsoft Internet Explorer erstellt. Abweichungen bei anderen Browsern behalten wir uns vor.

### <span id="page-1-1"></span>**Impressum**

bewidata unternehmensberatung und edv-service gmbh erthalstraße 1 55118 mainz

Telefon 06131 63920 Telefax 06131 639266

Geschäftsführer: Hans-Jürgen Röhrig - Handelsregister Mainz HRB 4285

#### **Support Rufnummern**

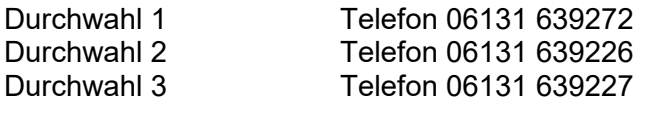

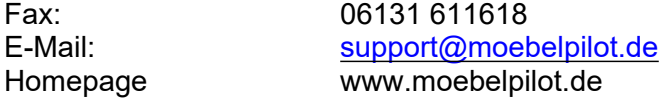

#### **Hotline Zeiten**

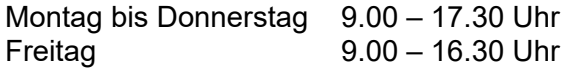

# **Inhaltsverzeichnis**

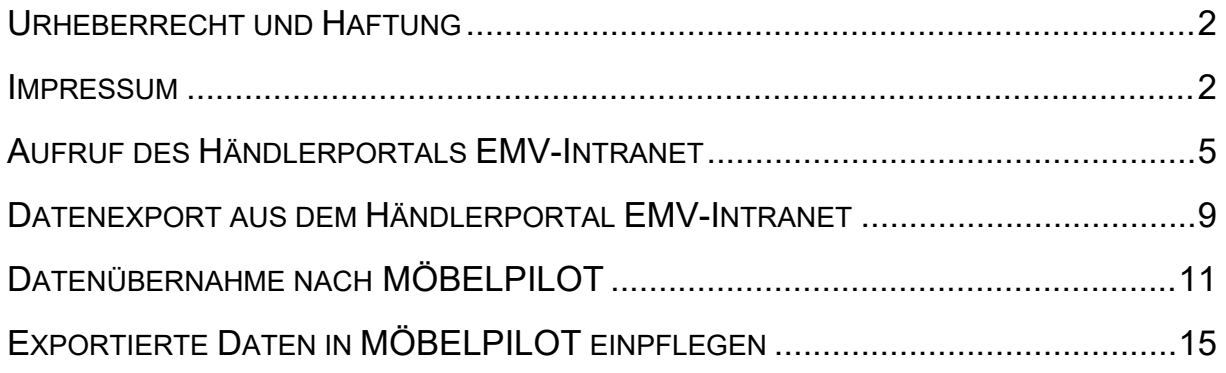

Anwender, die Gesellschafter bei der Verbundgruppe Europa Möbel-Verbund GmbH sind, können einen Komfort nutzen, den wir aktuell nur diesen Häusern anbieten. Mit Hilfe dieser Lösung ist es möglich, Stammdaten aus dem Verbands-Intranet in MÖBELPILOT zu übernehmen und so den Erfassungs- und auch den Pflegeaufwand auf die firmenindividuellen Angaben zu beschränken.

Das E-Learning lieg im Präsentationsmodus und im Filmmodus vor. Wechseln Sie bei Bedarf den Modus mit Hilfe der Recorder-Funktion.

## <span id="page-4-0"></span>**Aufruf des Händlerportals EMV-Intranet**

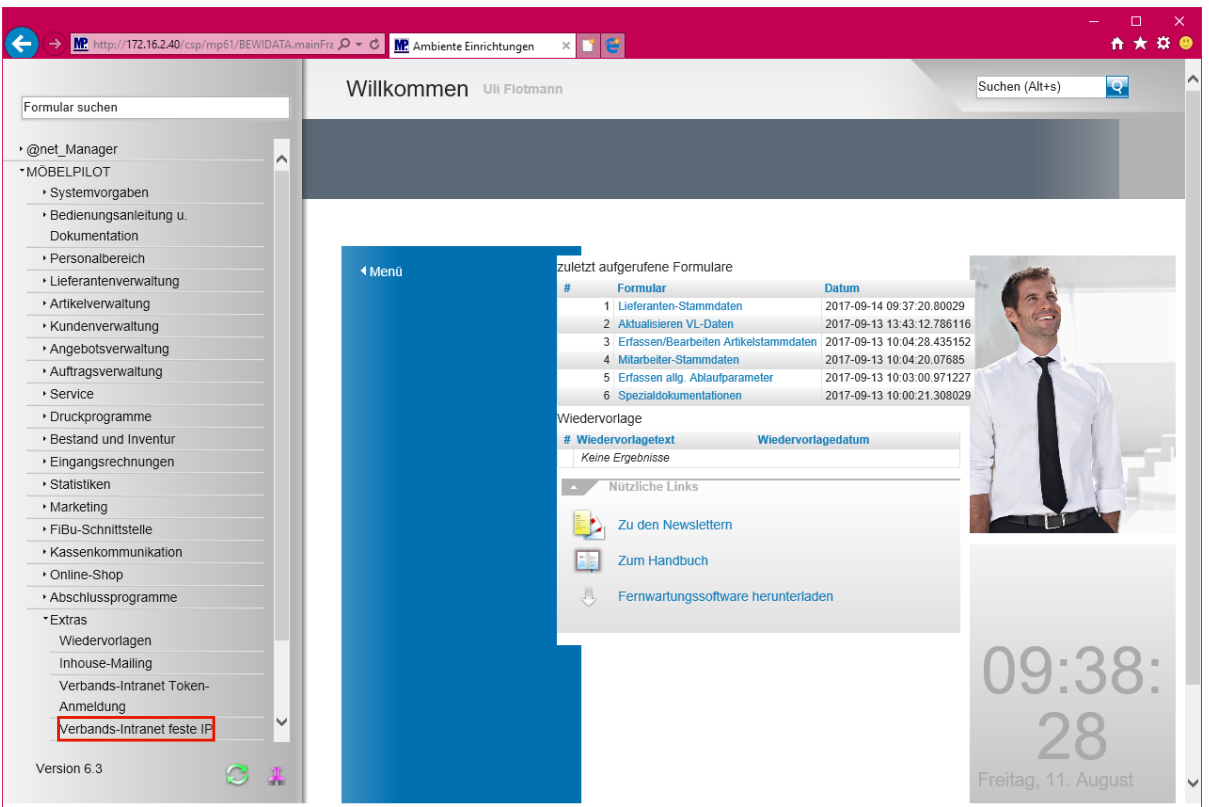

 $\bullet$ 

Wir beschreiben in unserem Beispiel den Zugang über die Lösung -*feste IP -.* Für den Fall, dass Sie sich mit dem EMV-Token anmelden, wählen Sie bitte den entsprechenden Menüeintrag.

Klicken Sie auf den Hyperlink **Verbands-Intranet feste IP**.

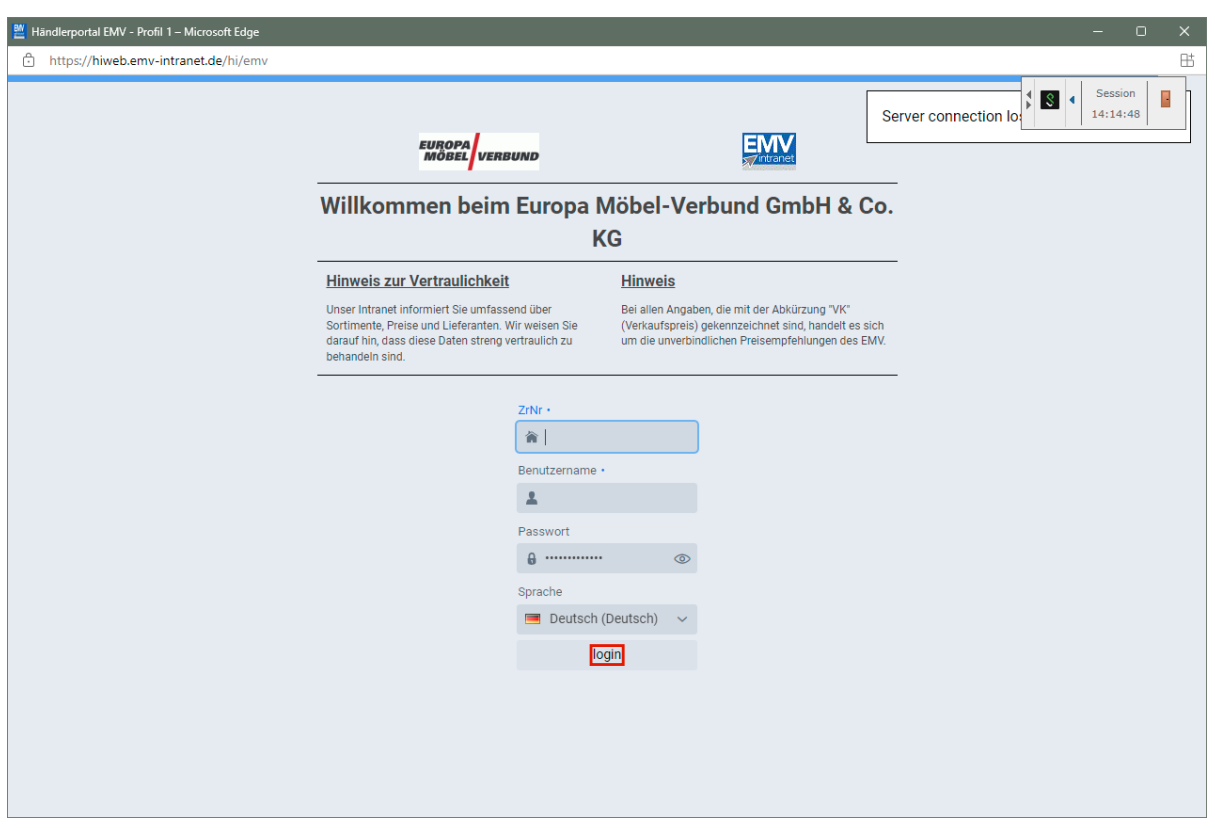

Pflegen Sie zunächst Ihre Zugangsdaten ein und klicken Sie danach auf die Schaltfläche **login**.

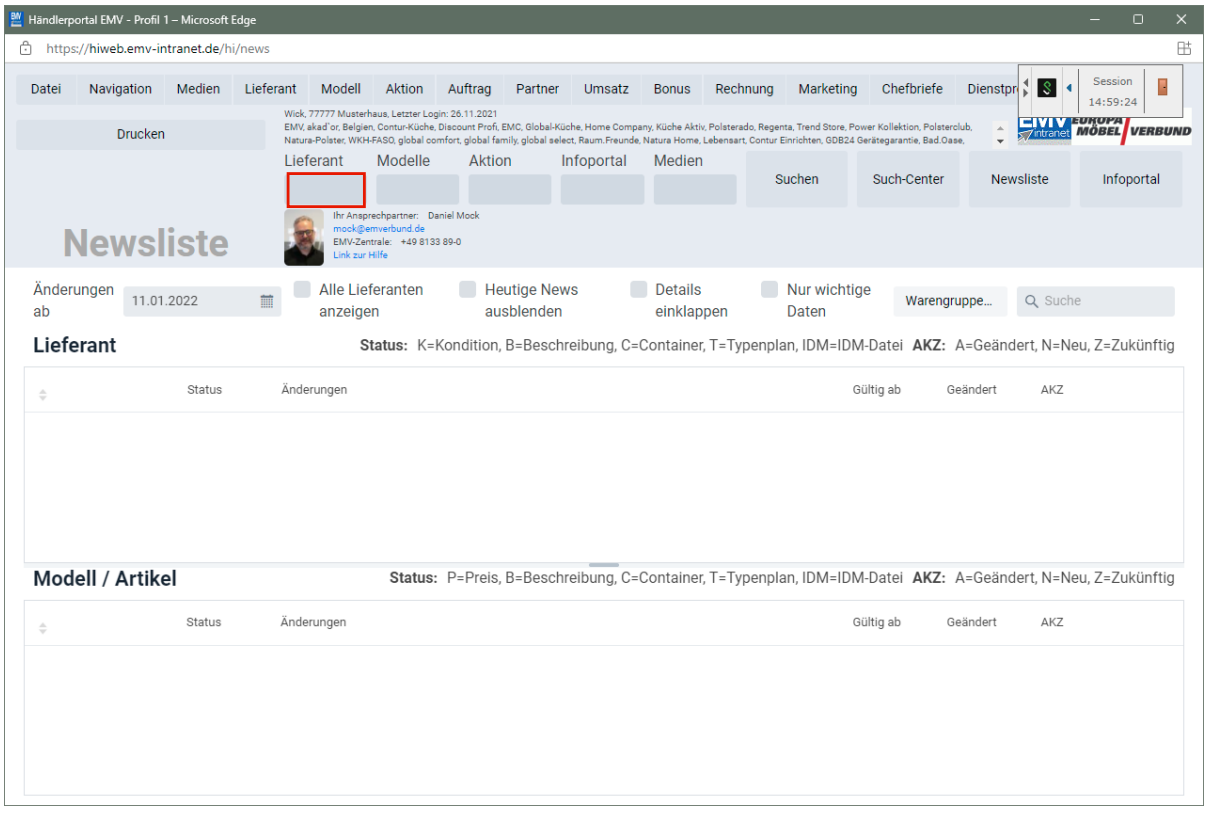

Klicken Sie auf das Eingabefeld **Lieferant**.

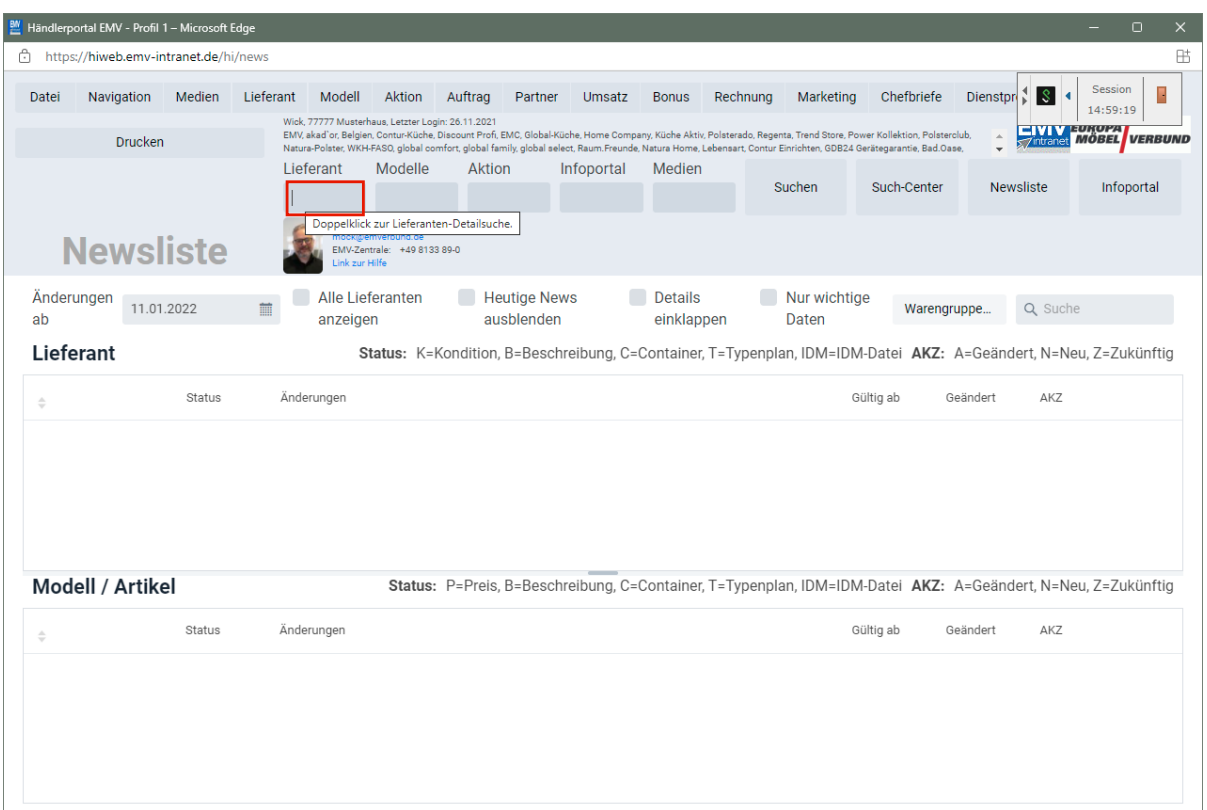

Drücken Sie die Taste

 $\bigodot$ 

Wollen Sie nur einen einzelnen Lieferanten übernehmen, dann pflegen Sie bitte hier die entsprechende Vorgabe ein.

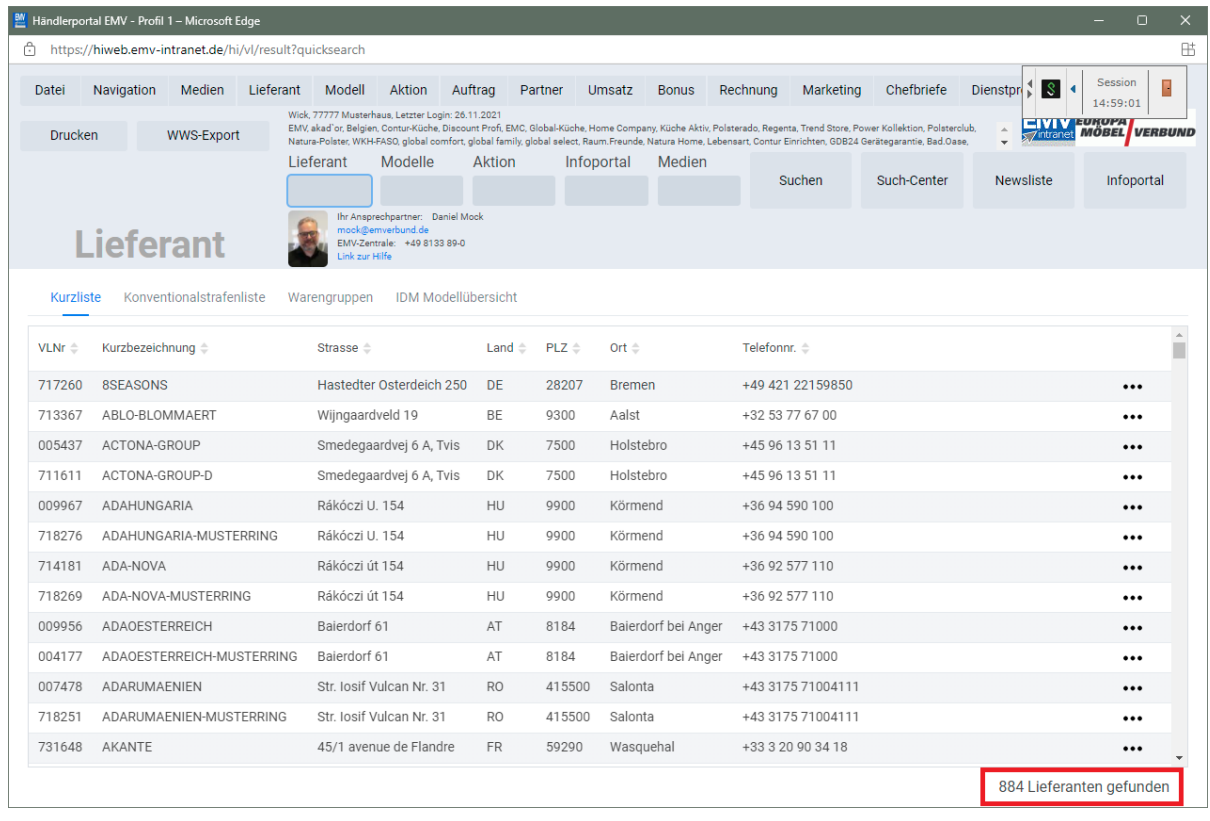

Der Aufbau der kompletten Lieferanten-Datei kann eine kurze Zeit dauern. Bitte warten Sie mit dem nächsten Schritt solange, bis Ihnen am unteren rechten Bildschirmrand die Anzahl der angezeigten Lieferanten eingeblendet wird.

## <span id="page-8-0"></span>**Datenexport aus dem Händlerportal EMV-Intranet**

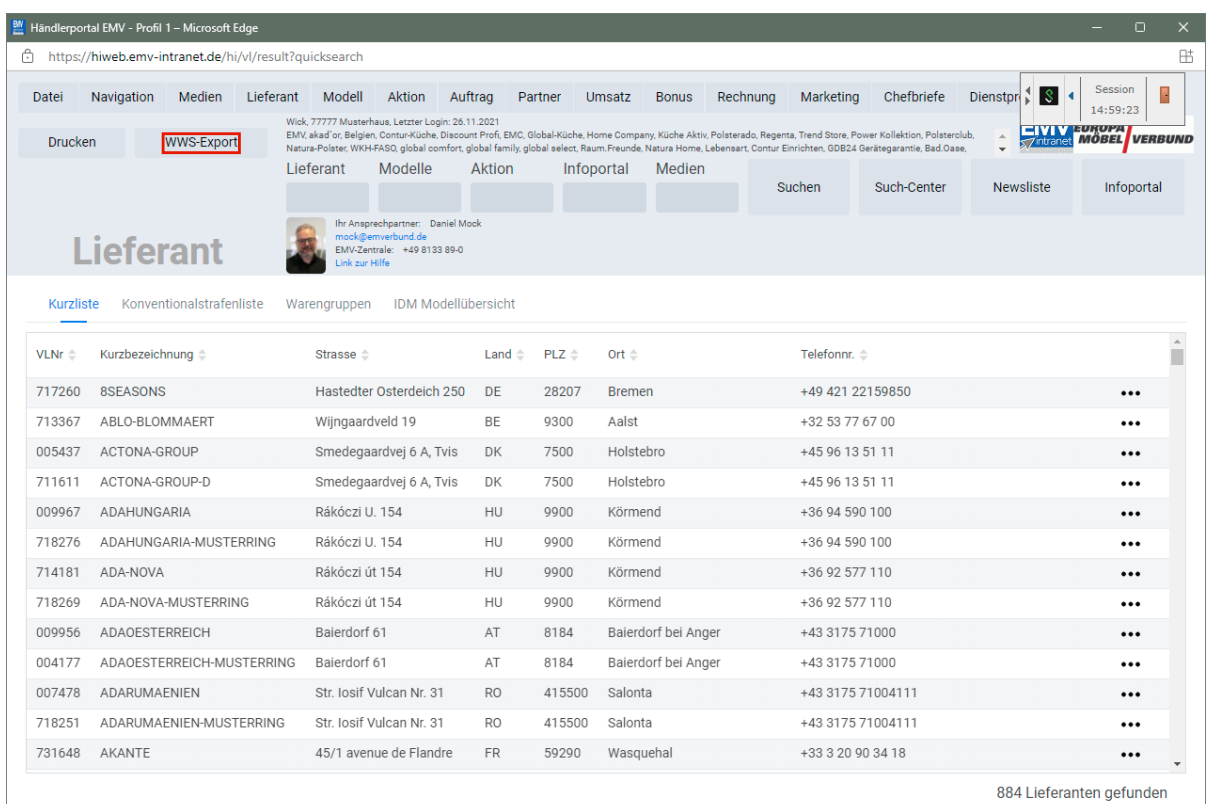

#### Klicken Sie auf die Schaltfläche **WWS-Export**.

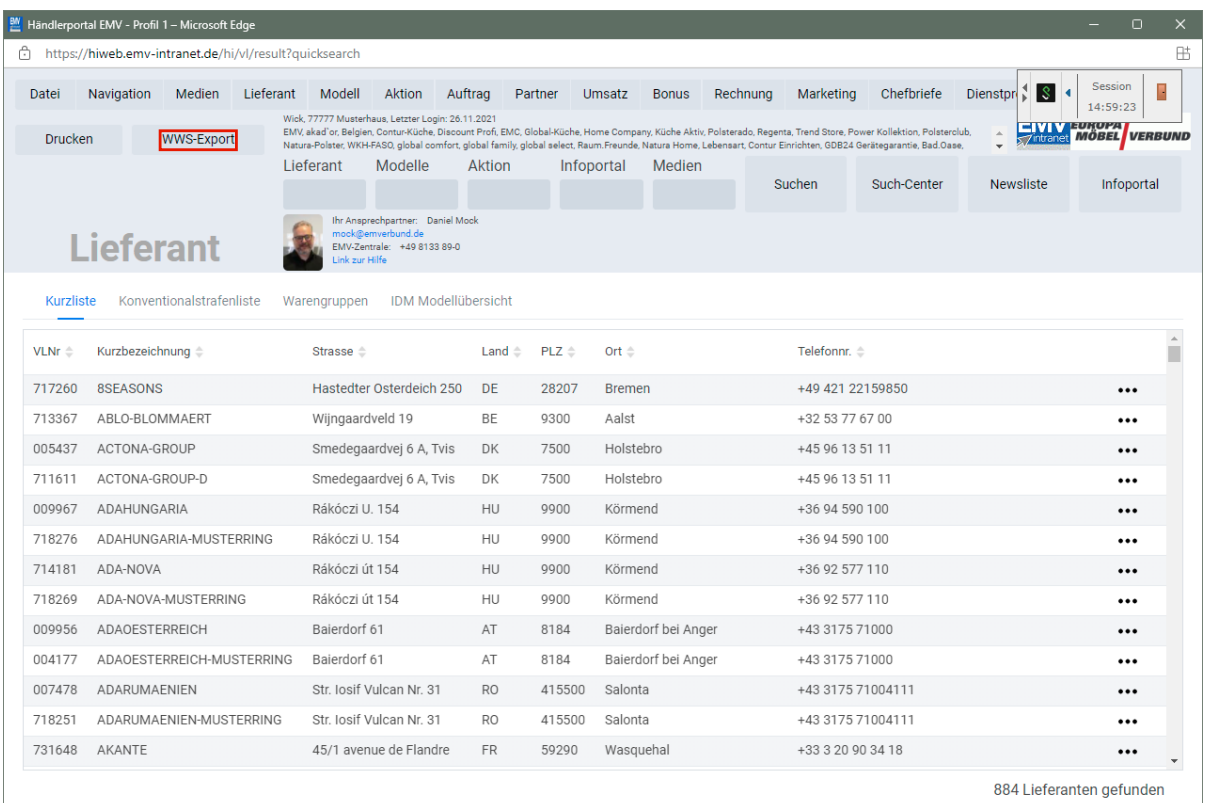

Nach der Bildschirmmeldung *"Die Konditionen wurden erfolgreich exportiert*" wechseln Sie wieder zu Ihrer MÖBELPILOT-Sitzung. **Bitte schließen Sie die EMV-Website noch nicht, sondern lassen Sie diese im**

### **Hintergrund weiterhin geöffnet!**

# <span id="page-10-0"></span>**Datenübernahme nach MÖBELPILOT**

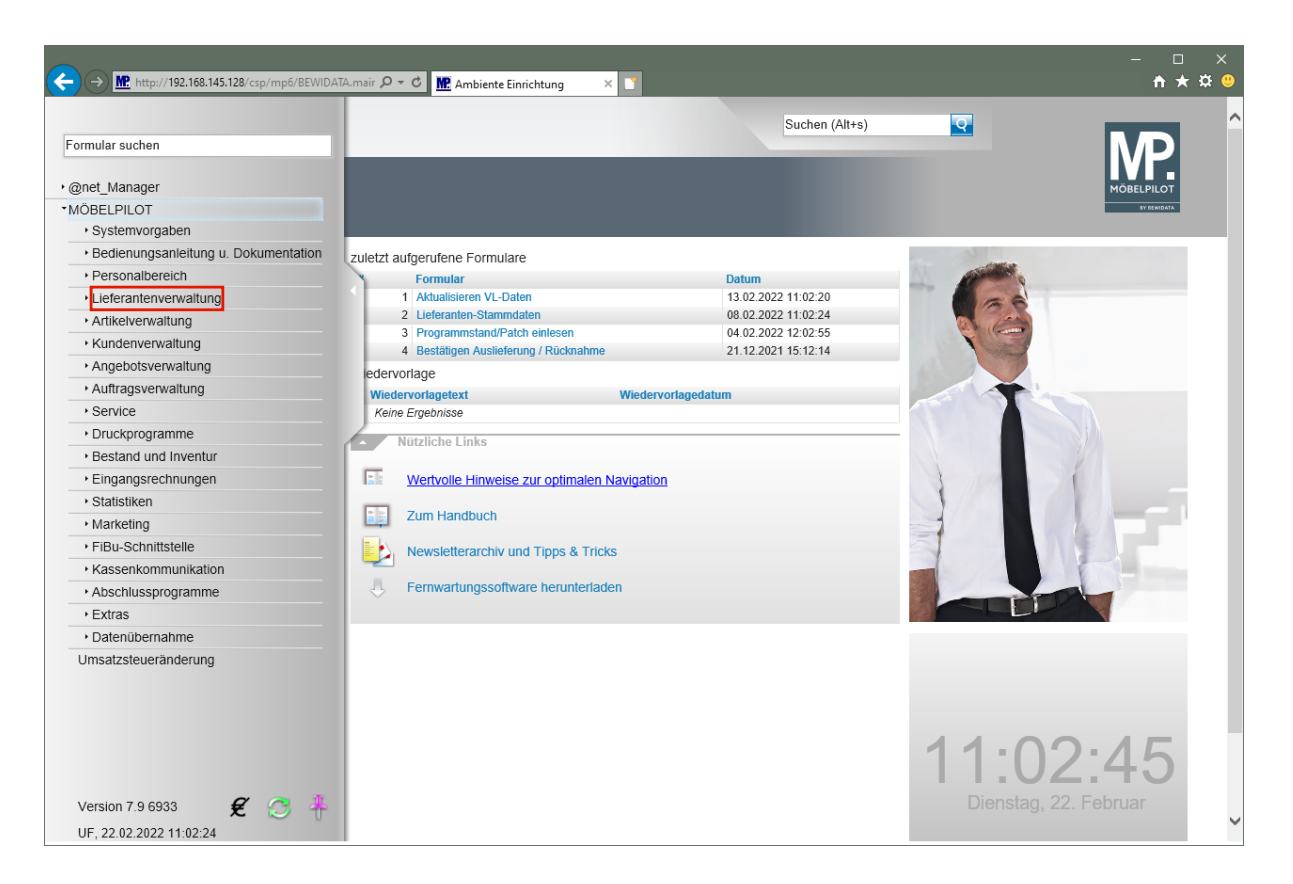

Klicken Sie auf den Hyperlink **Lieferantenverwaltung**.

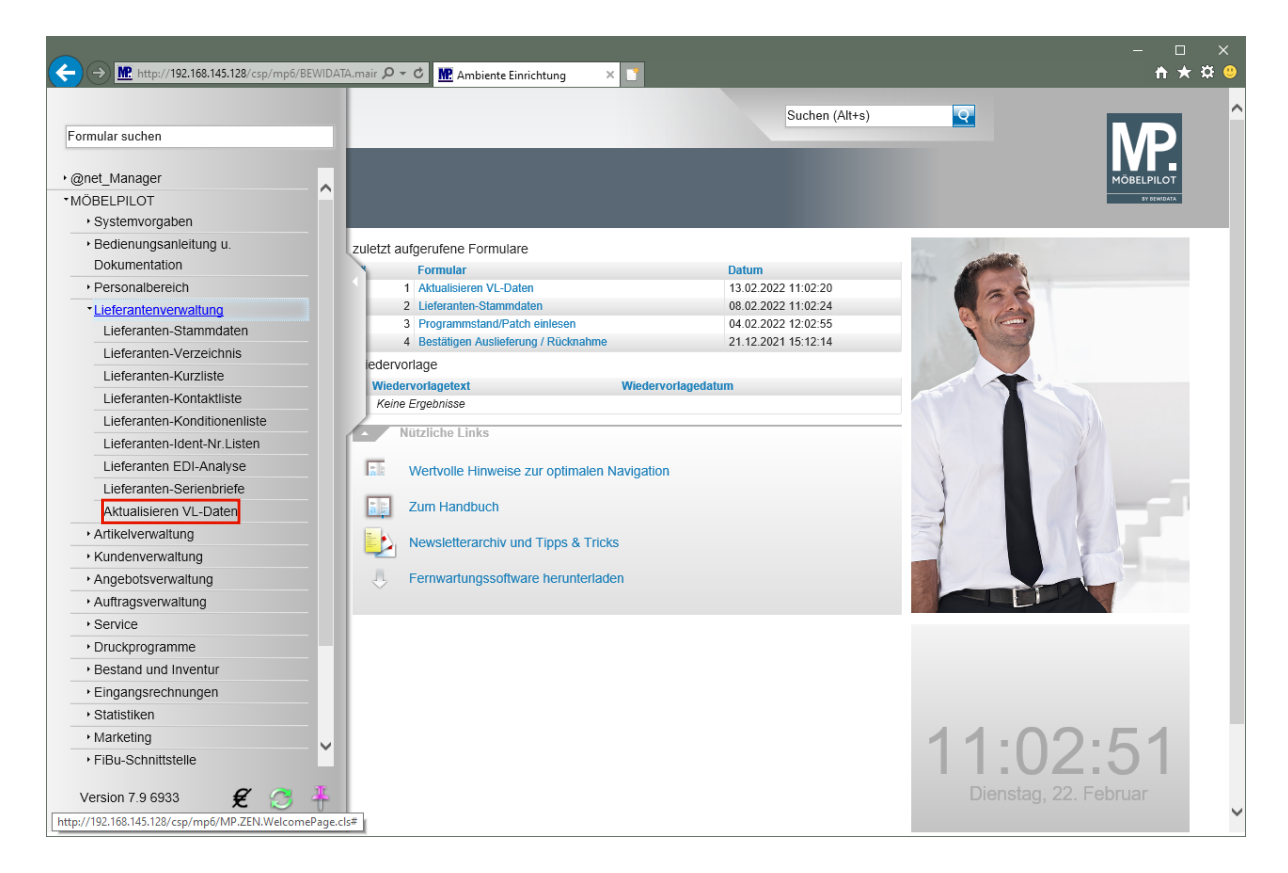

Klicken Sie auf den Hyperlink **Aktualisieren VL-Daten**.

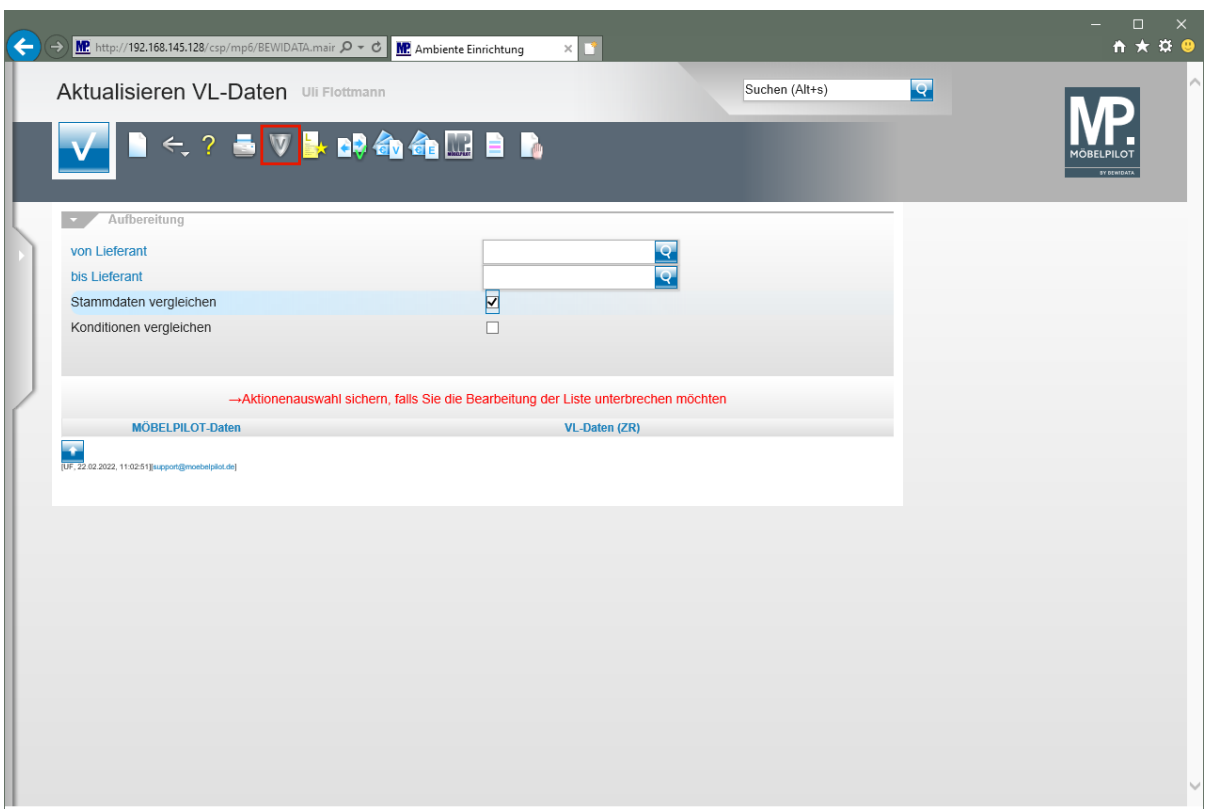

Klicken Sie auf den Hyperlink **VL-Daten von Verband-Intranet laden**.

 $\bigodot$ Das hier abgebildete Formular *"Aktualisieren VL-Daten"* wurde auch für die Stammdatenpflege geschaffen. Die erweiterte Funktionalität erläutern wir in einer separaten Dokumentation.

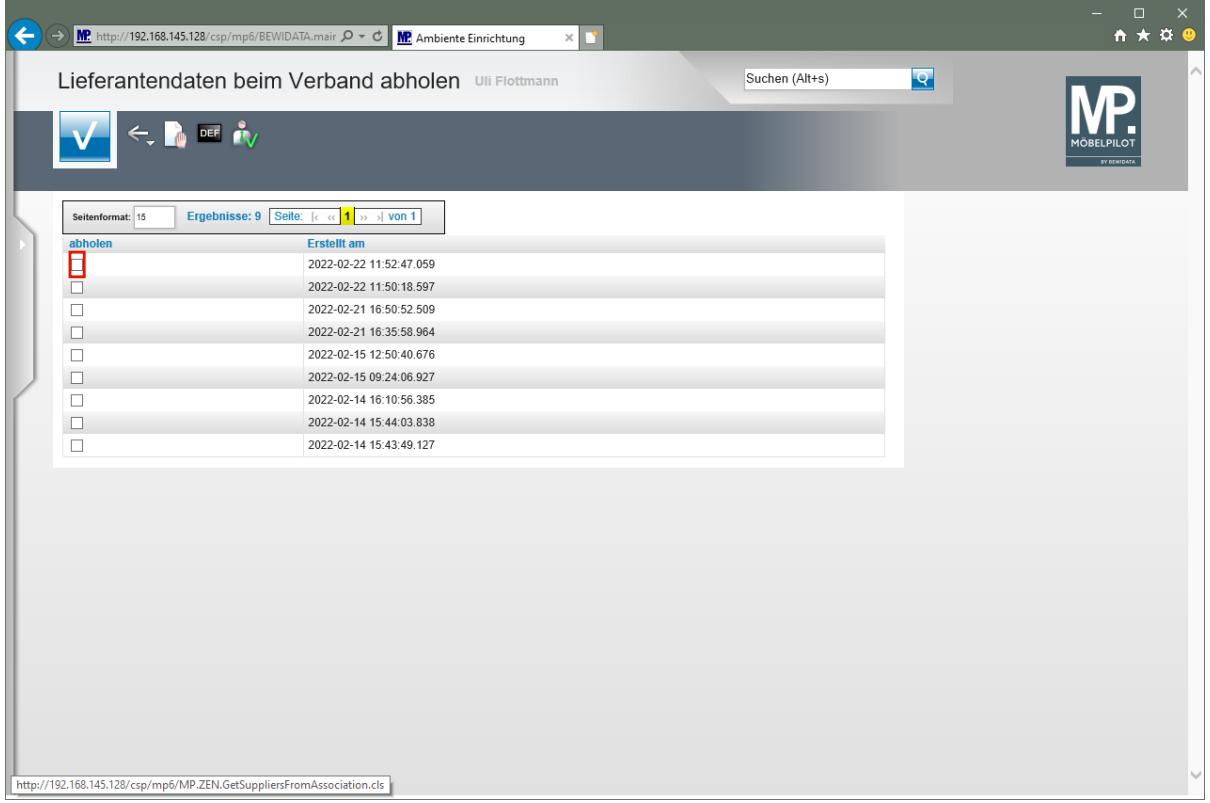

In dieser Übersicht werden Ihnen Ihre, auf dem Bewidata-Datendienst-Server abgelegten, Lieferantendaten der letzten 7 Kalendertage angezeigt. Die Anzeige aktualisiert sich

selbstständig. Um eine oder mehrere Dateien zu übernehmen klicken Sie auf das jeweilige Kontrollkästchen.

Klicken Sie im Beispiel auf **das Kontrollkästchen** in der ersten Zeile.

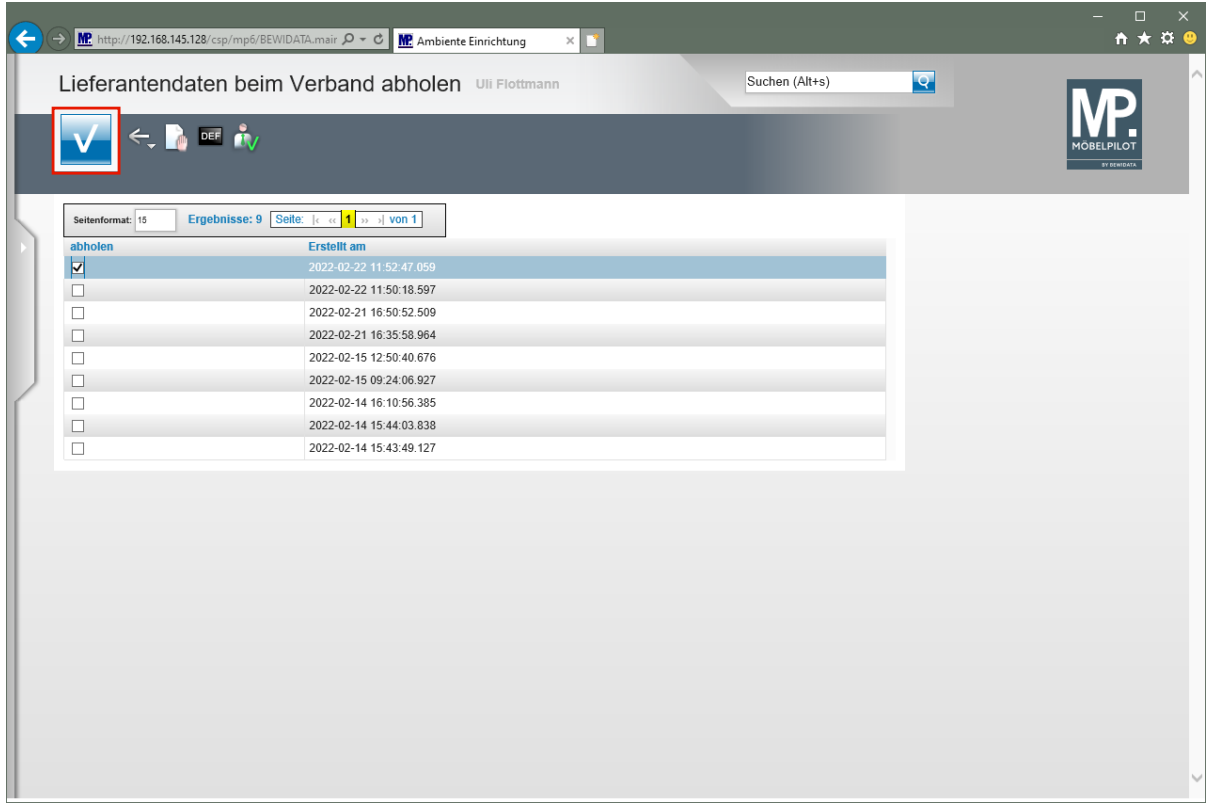

#### Klicken Sie auf die Schaltfläche **OK / Speichern**.

 $\bigodot$ 

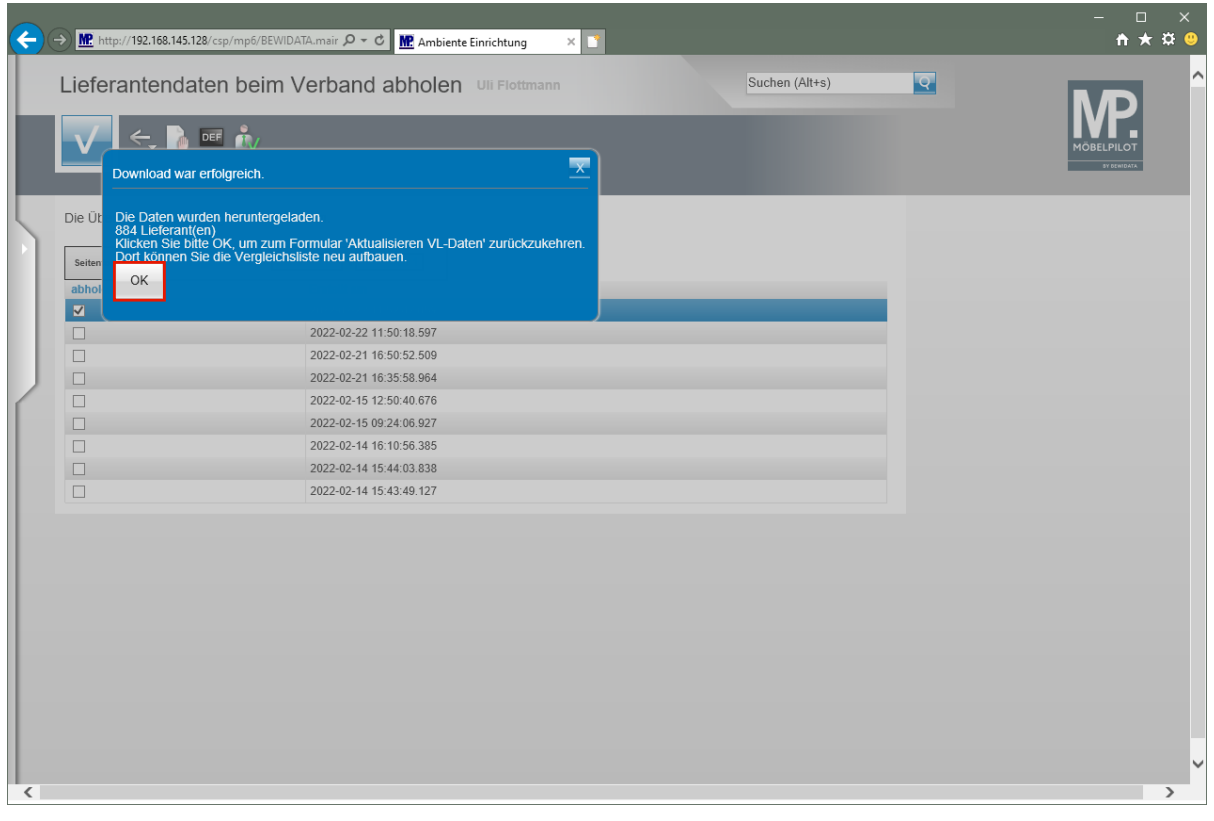

#### MÖBELPILOT zeigt Ihnen nun in einem Info-Fenster die Anzahl der heruntergeladenen Lieferanten an.

#### Klicken Sie auf die Schaltfläche **OK**.

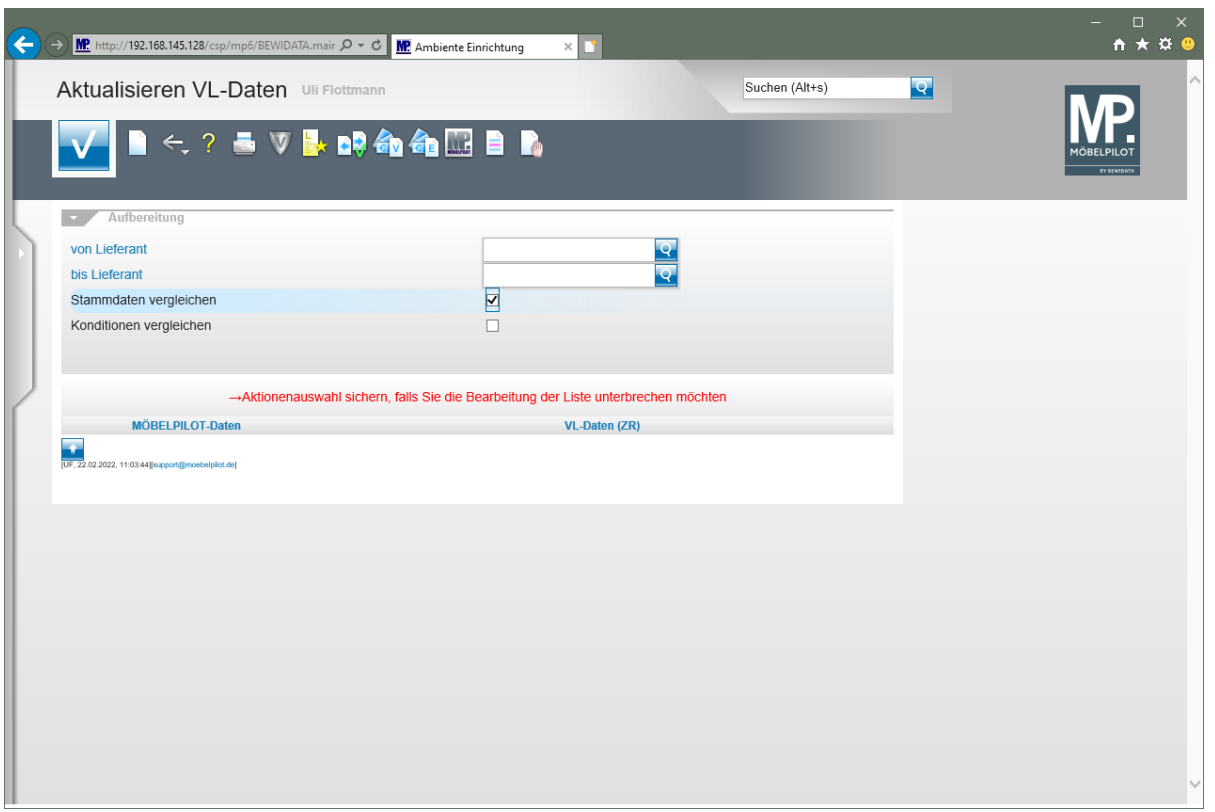

Durch die vorausgegangene Aktion wurden alle selektierten Lieferantendaten für MÖBELPILOT zur weiteren Nutzung in einem Datenpool bereitgestellt. Die Daten können nun von dort selektiv in die hauseigenen Lieferanten-Stammdaten übernommen werden.

## <span id="page-14-0"></span>**Exportierte Daten in MÖBELPILOT einpflegen**

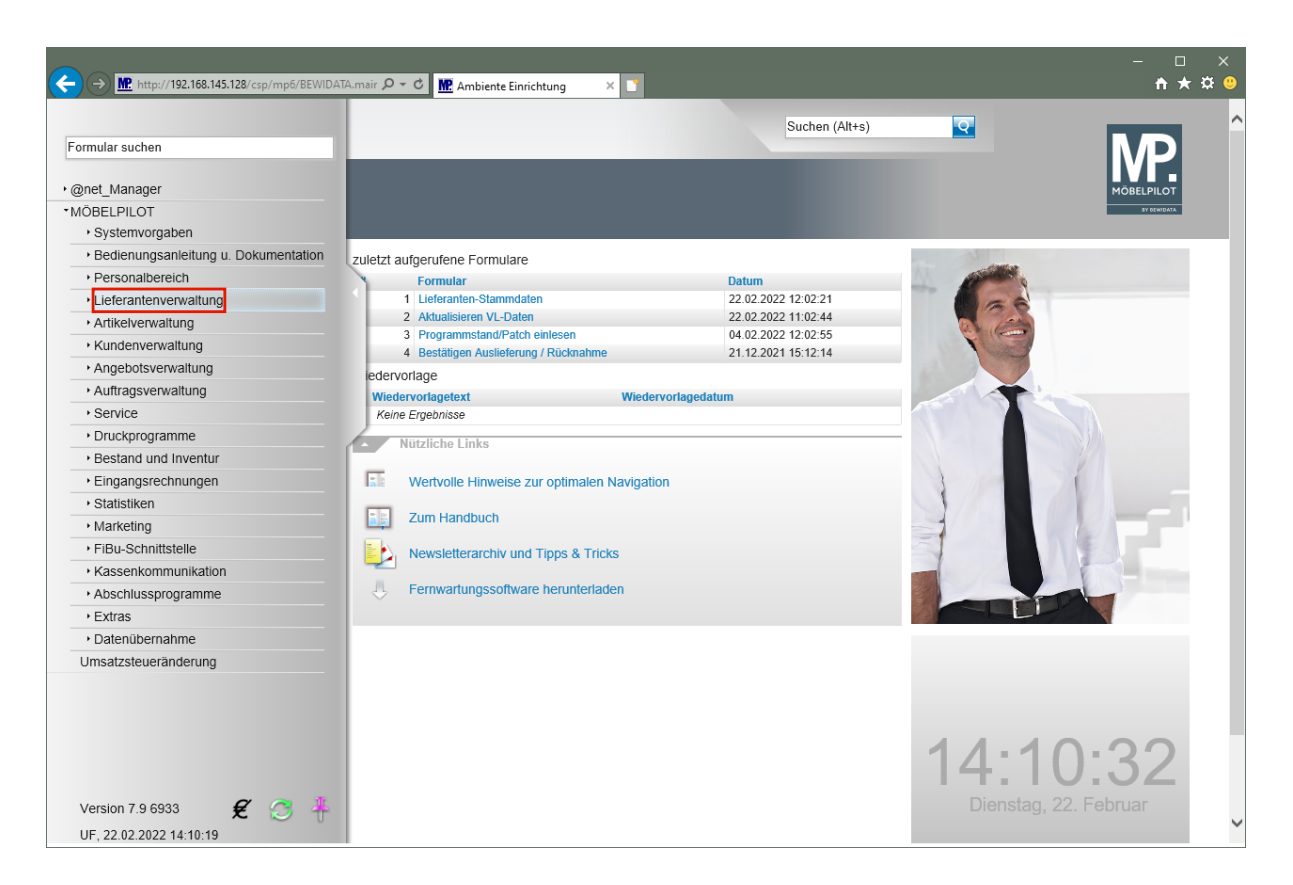

Klicken Sie auf den Hyperlink **Lieferantenverwaltung**.

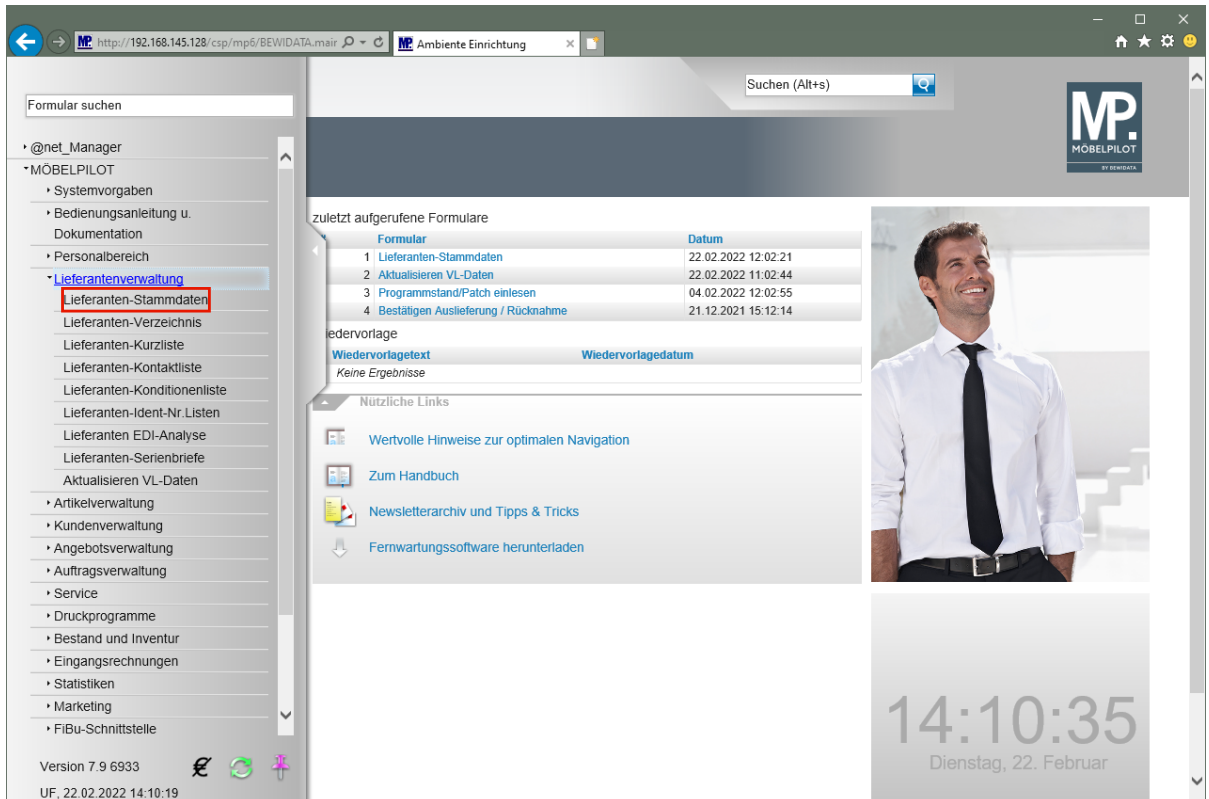

Klicken Sie auf den Hyperlink **Lieferanten-Stammdaten**.

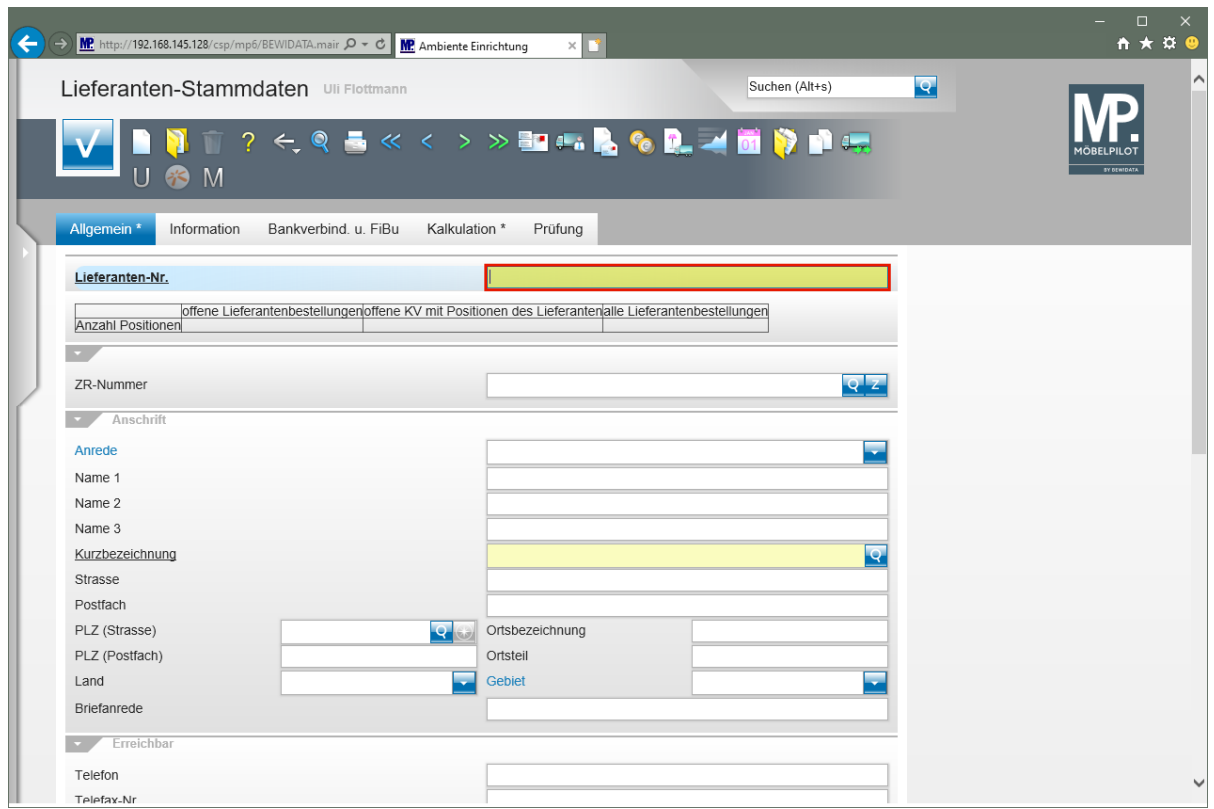

 $\Rightarrow$ Die hausinterne Lieferanten-Nr. wird standardmäßig durch die Feldvorgabe + nach dem Speichern automatisch festgelegt. Wenn Sie hier einer anderen Logik folgen wollen, müssen Sie die Nummer manuell einpflegen.

Geben Sie **300** im Feld **Lieferanten-Nr.** ein.

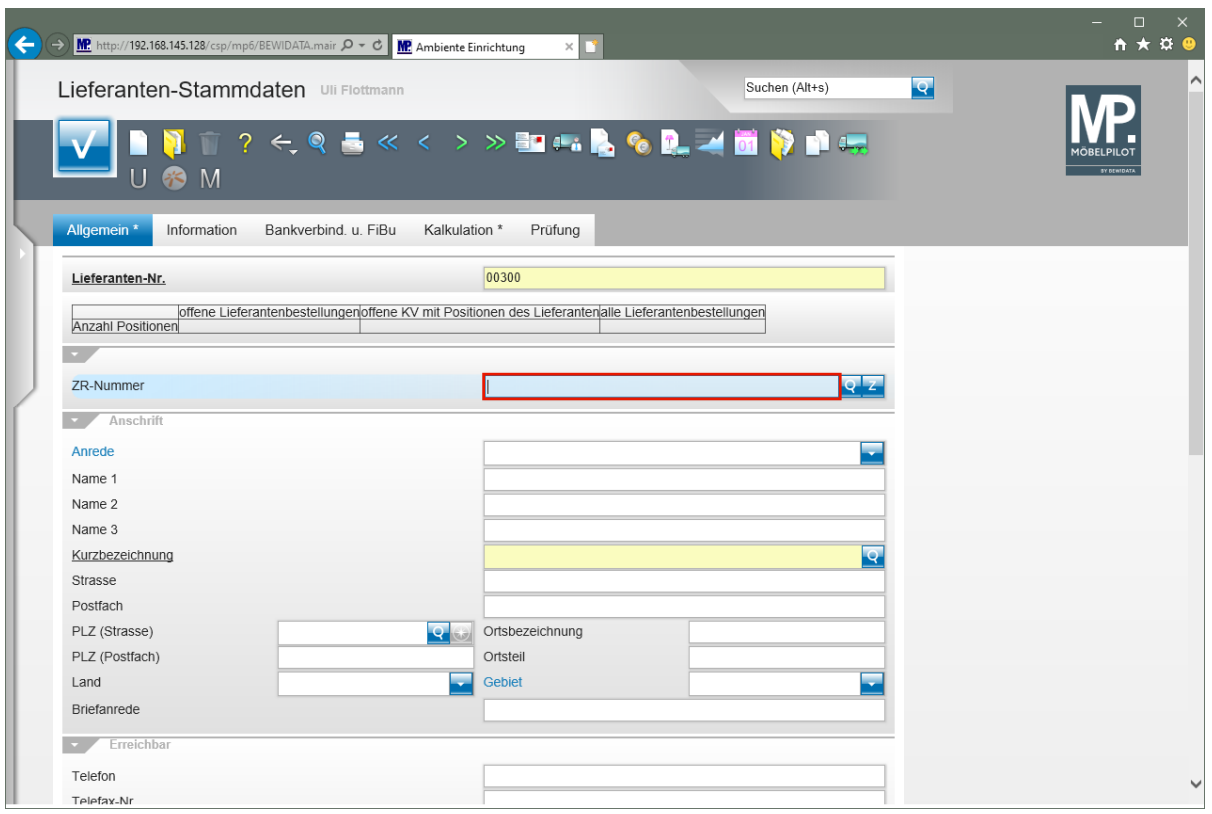

 $\overline{\mathbf{1}}$ Pflegen Sie den Namen des Lieferanten ein, den Sie aus der Export-Datei übernehmen wollen. Alternativ können Sie auch die ZR-Nummer des Lieferanten direkt eingeben.

Geben Sie **Niehoff** im Feld **ZR-Nummer** ein.

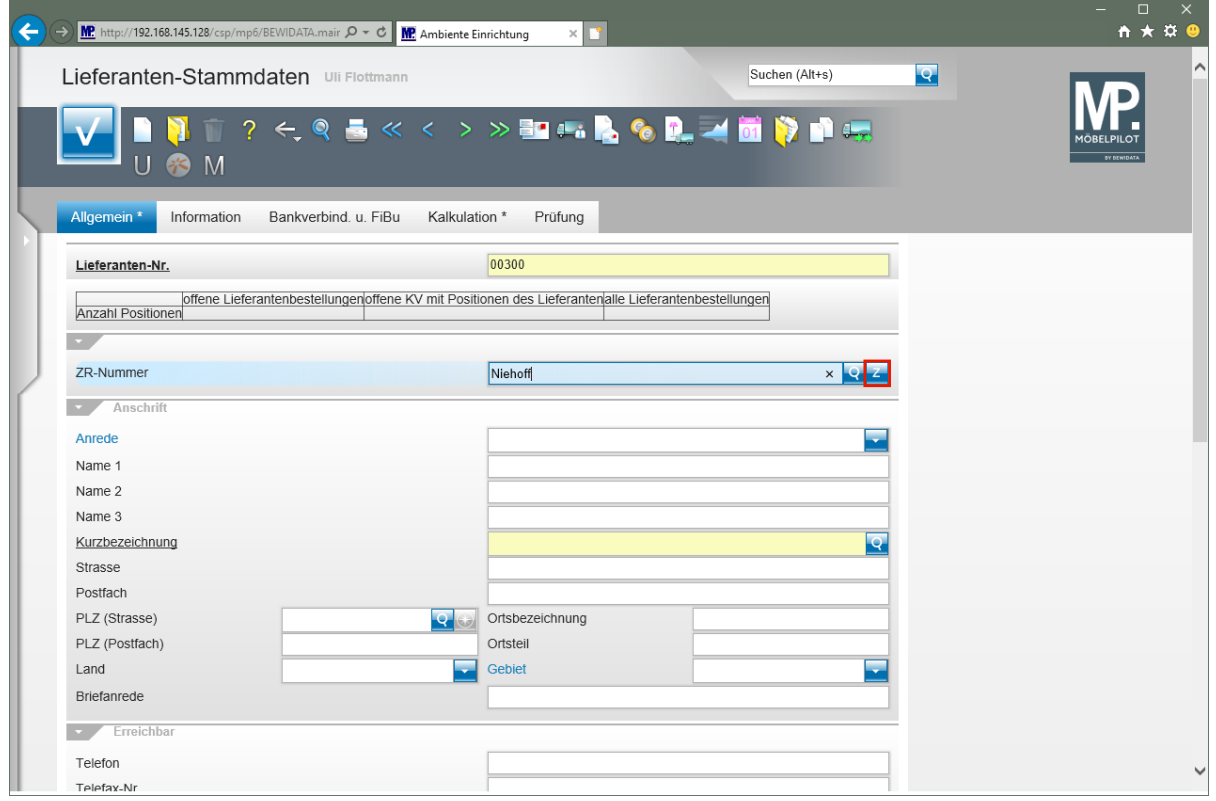

Klicken Sie auf die Schaltfläche **ZR-Stammdaten übernehmen**.

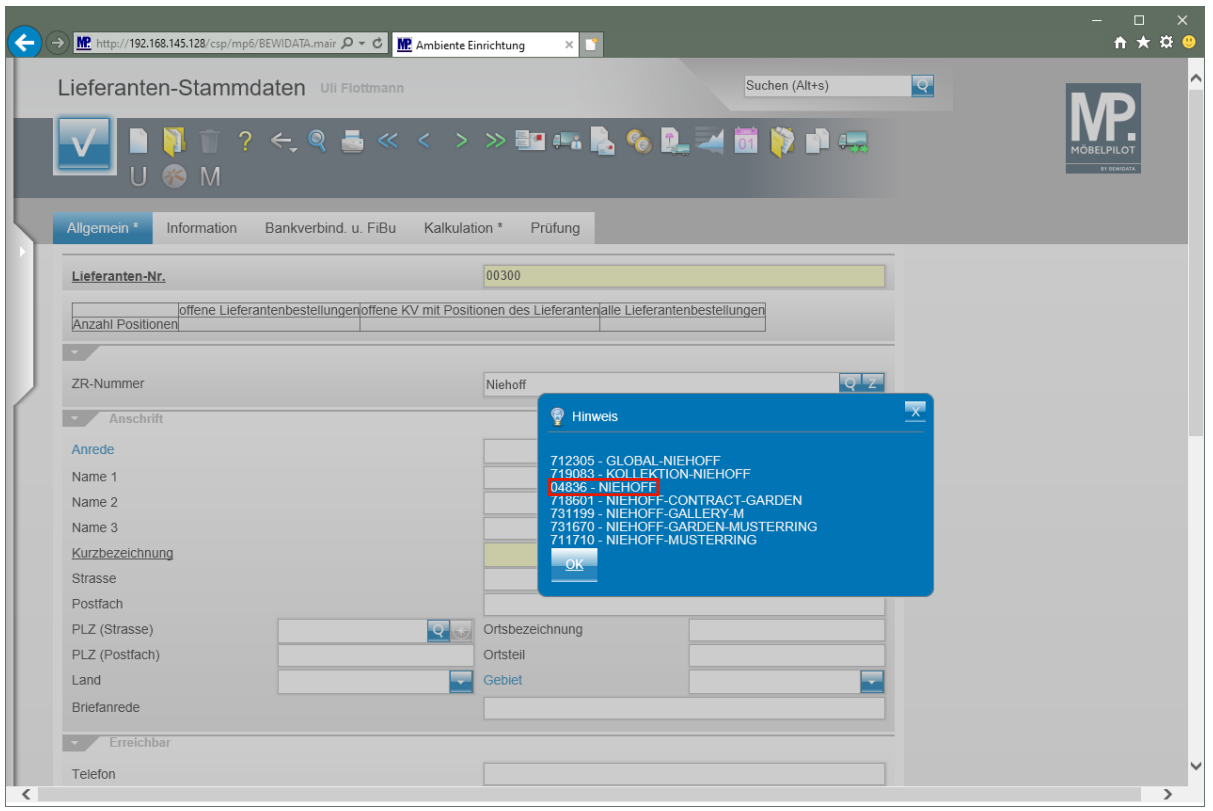

 $\bullet$ Findet MÖBELPILOT in der Export-Datei mehrere passende Einträge, so werden diese zunächst in einem Auswahlfenster angezeigt. Gibt es nur einen Treffer, werden die Daten sofort ins Formular eingetragen.

Klicken Sie auf den Hyperlink **04836 - NIEHOFF**.

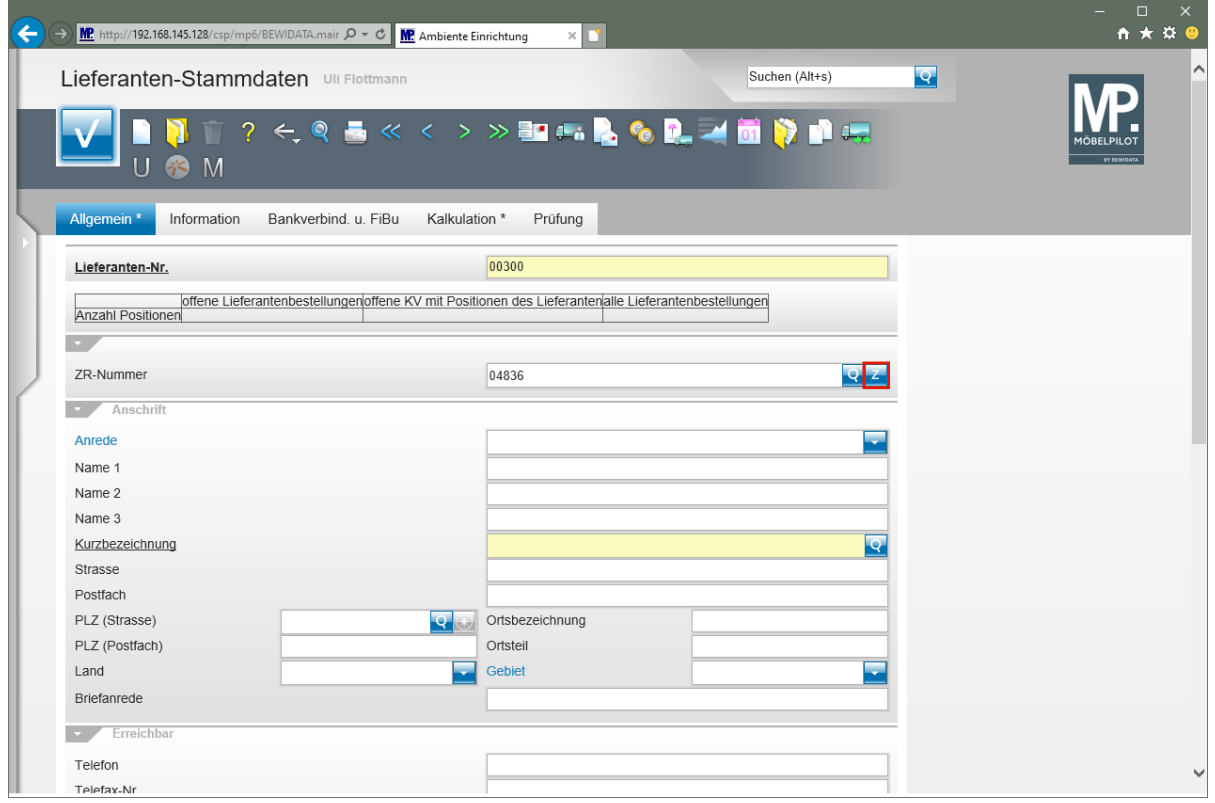

Klicken Sie auf die Schaltfläche **ZR-Stammdaten übernehmen**.

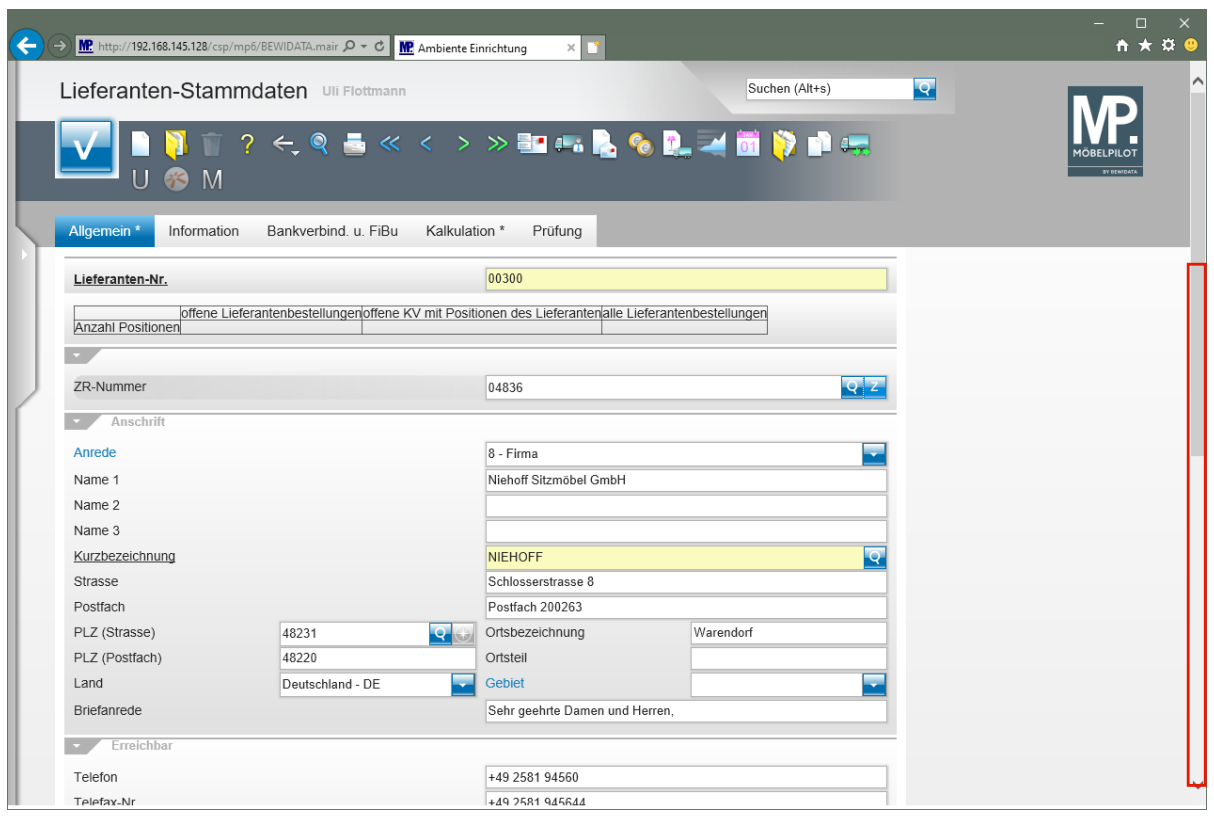

Klicken Sie auf **die vertikale Bildlaufleiste**.

 $\overline{\mathbf{I}}$ 

Pflegen Sie ggf. weitere Informationen, wie beispielsweise die Kunden-Nr., ein.

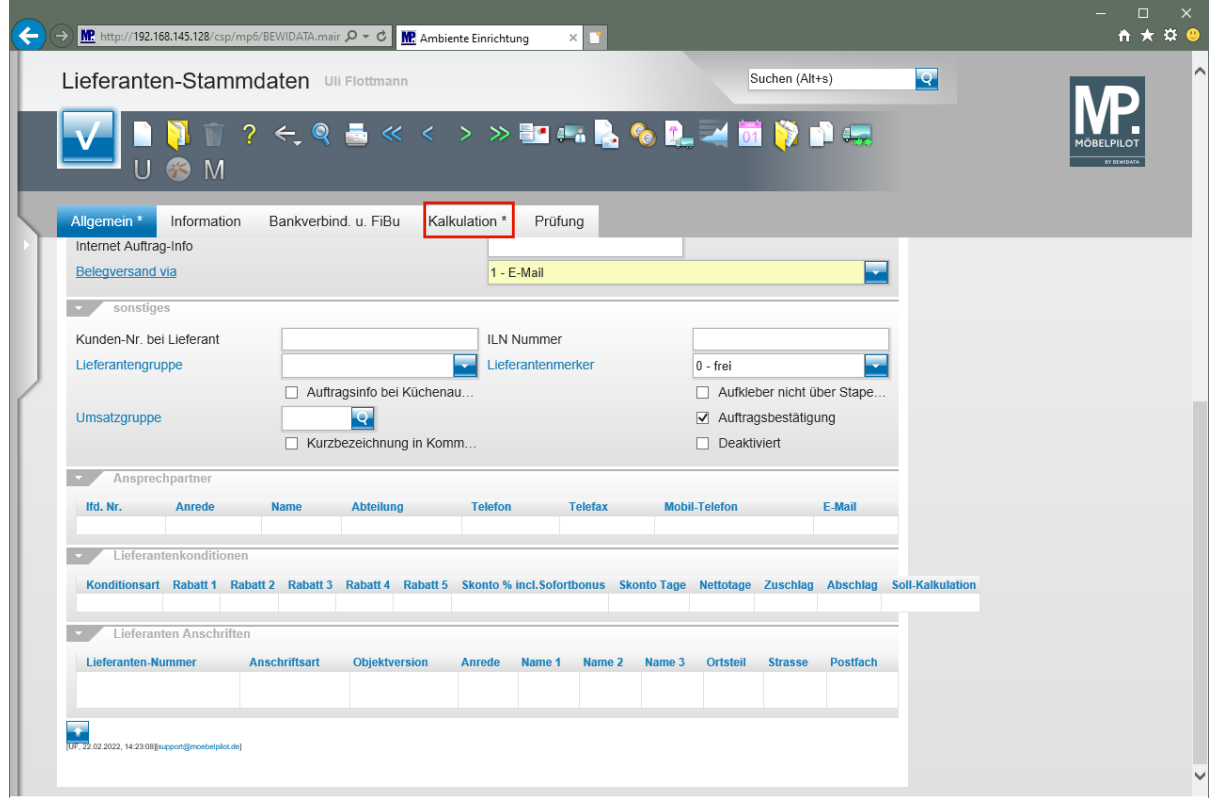

Klicken Sie auf den Formularreiter **Kalkulation**.

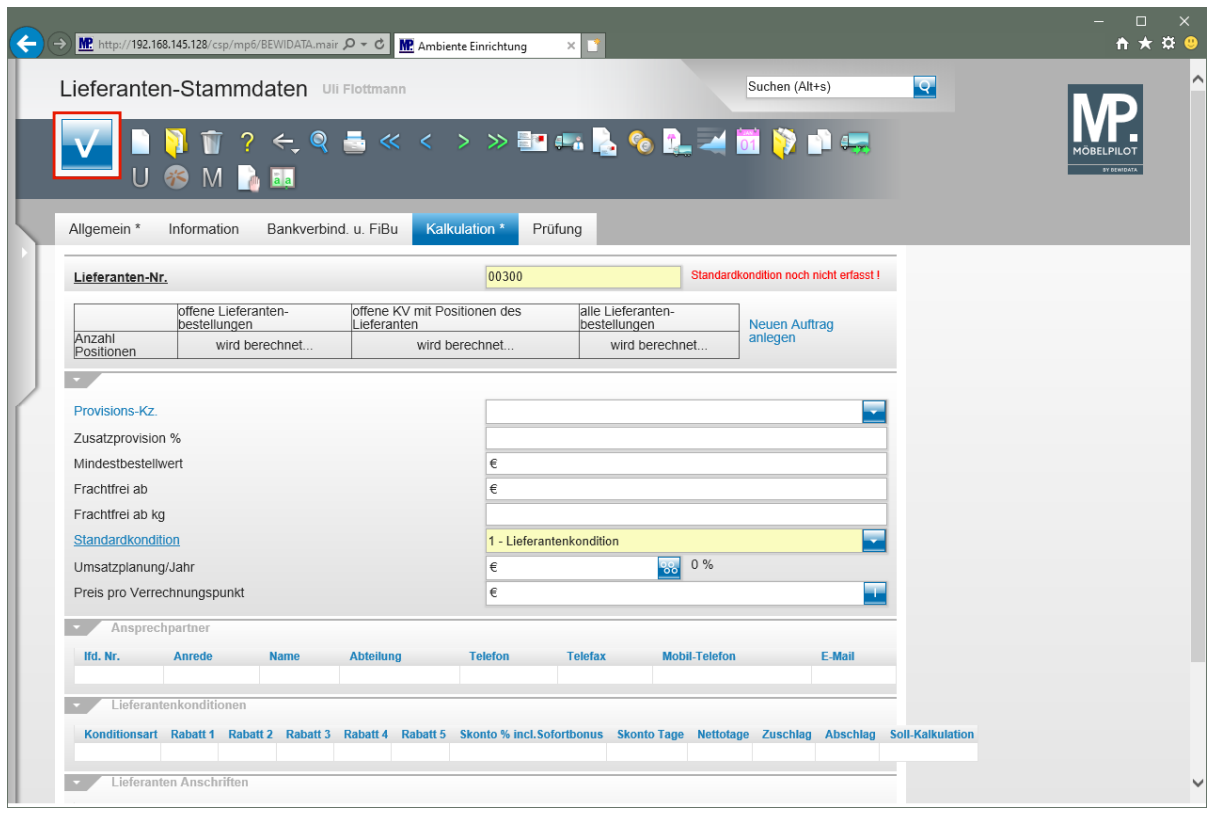

 $\bullet$ 

Definieren Sie im Auswahlfeld *"Standardkondition"*, unter welchem Begriff Sie die Rabattstaffel der Standardkondition verwalten wollen.

Klicken Sie auf die Schaltfläche **Speichern**.

 $\mathbf{A}$ **Nach der Aktion "***Speichern"* **weist MÖBELPILOT darauf hin, dass zu der festgelegten Standardkondition noch keine Rabattstaffel eingepflegt wurde. Dieses Thema wird im nachfolgenden Kurs beschrieben.**